## Using Google Takeout to backup documents and emails

## Step 1:

Open Chrome Browser and sign into your SCHOOL ACCOUNT

Step 2:
Go to <a href="https://takeout.google.com/">https://takeout.google.com/</a>

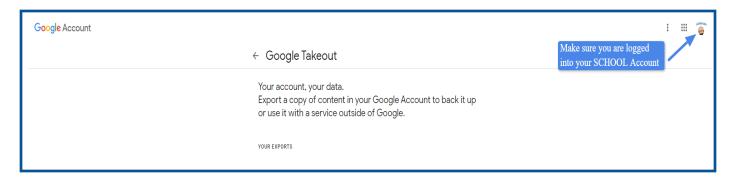

Step 3: Select the data you want to include. Then scroll to bottom and click **Next Step** 

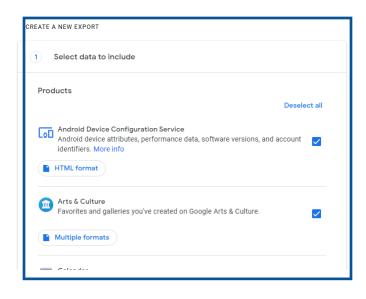

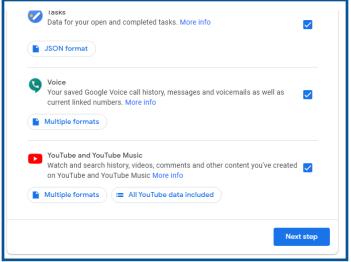

Step 4:
Choose Delivery Method, Frequency, File Type & Size. Then click Create Export

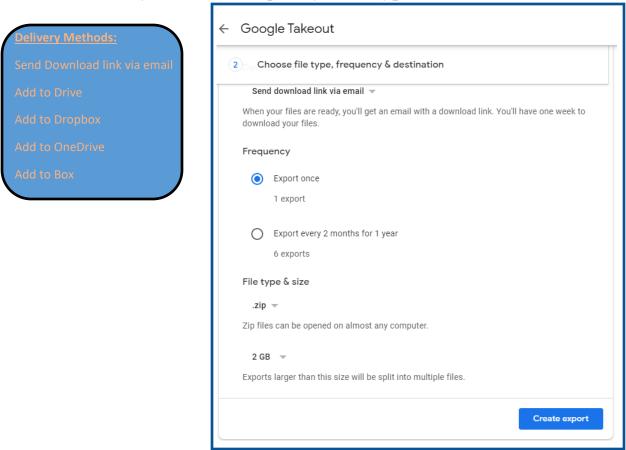

Step 5: Finally you should see a notification similar to this and receive an email about your archive request.

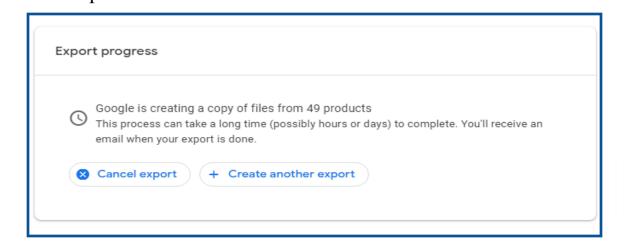